# 吸顶式 AP 设置指导书

### 目录

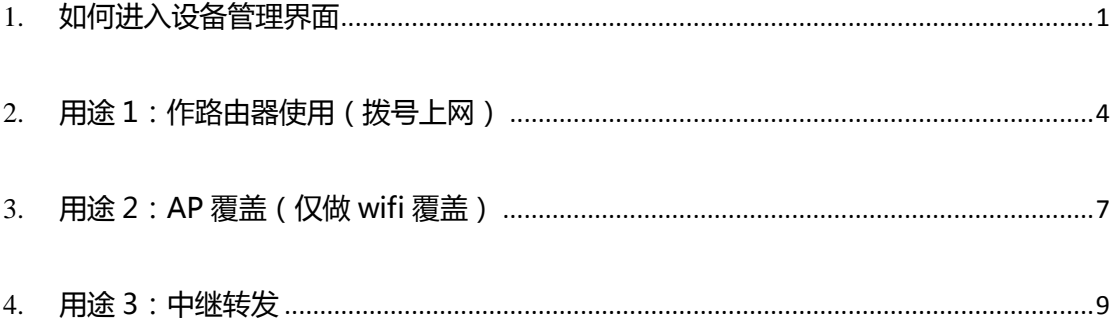

## <span id="page-0-0"></span>一、如何进入设备管理界面

注意:设置完成前请不要将吸顶 AP 连接到路由器或交换机! AP 连接方式:请用网线一端连接电脑,另外一端连接 AP 的 LAN1 口,并用电源给 AP 供电。

## 在电脑里设置:

1) 右击本地连接,打开'网络和共享中心',如图

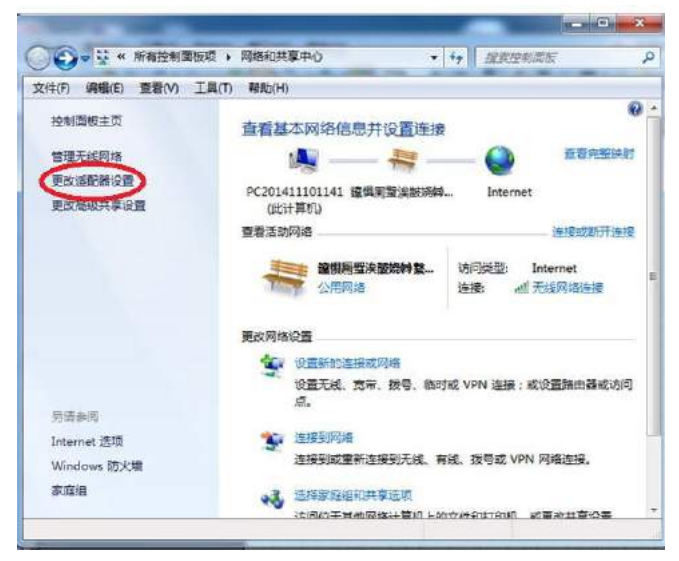

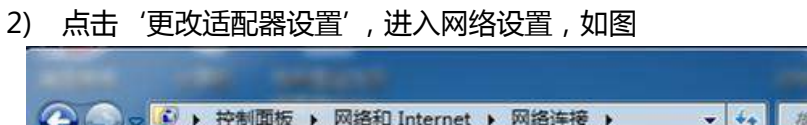

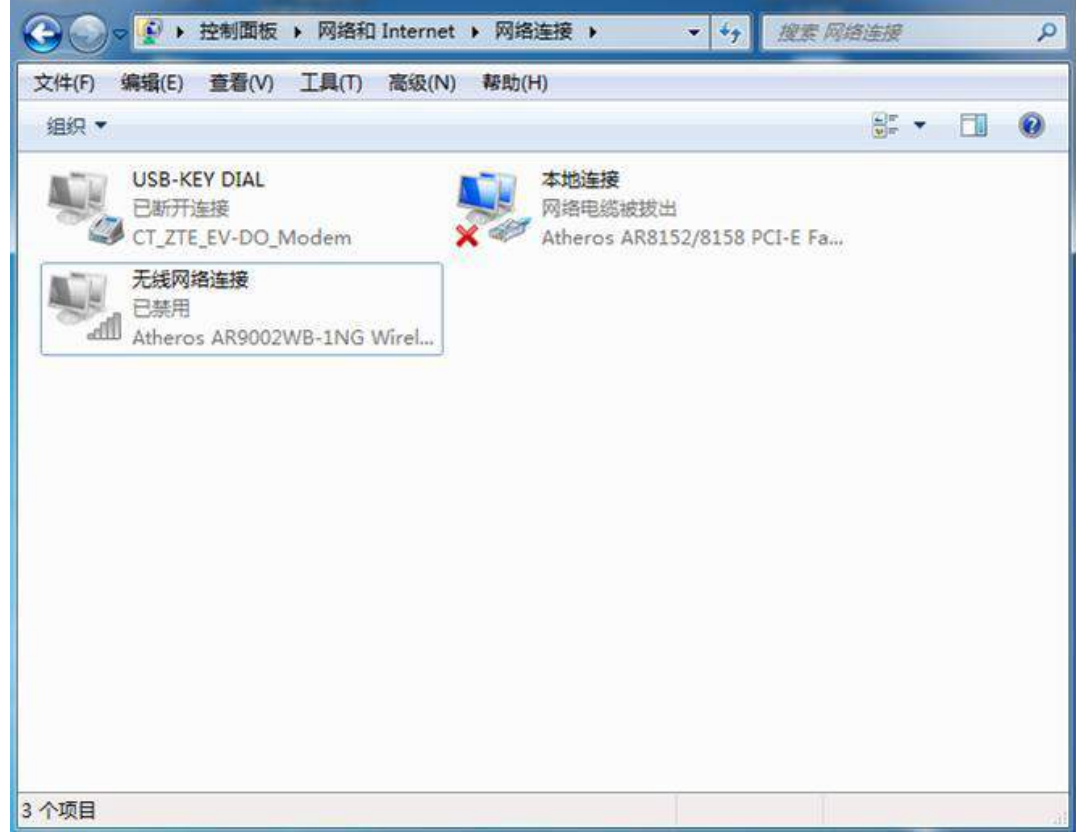

 $\begin{array}{|c|c|c|}\n\hline\n- & \n\end{array}$   $\begin{array}{|c|c|}\n\hline\n- & \n\end{array}$ 

#### 3) 右击本地连接图标,点击属性,如图

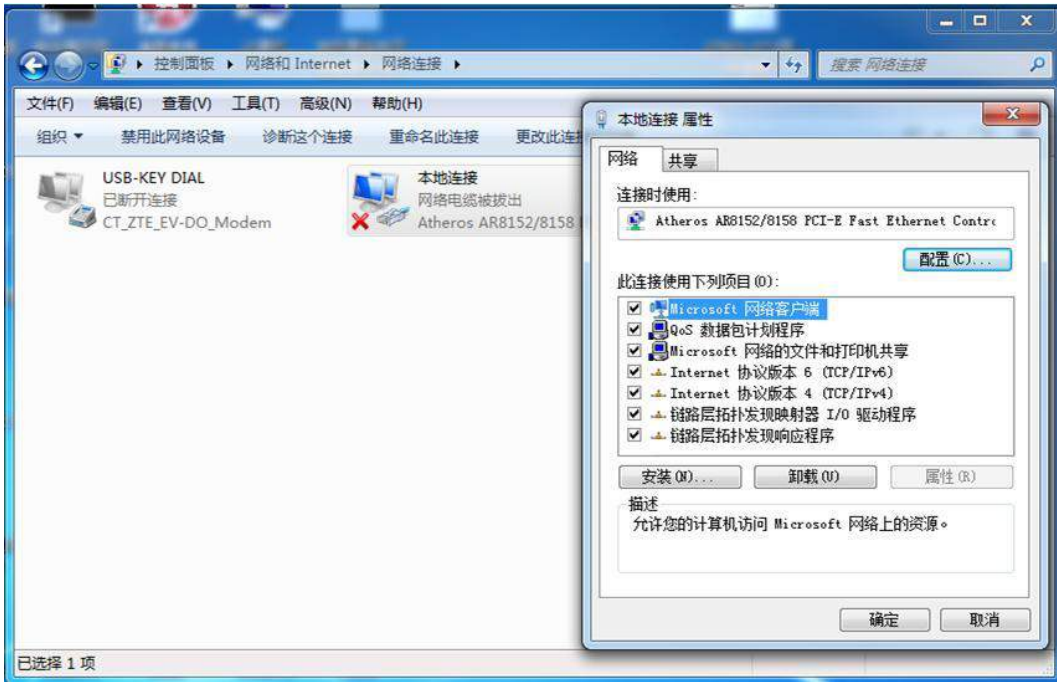

4) 双击打开 Internet 协议版本 4 ( TCP/TPv4 ), 选择使用下面的 IP 地址, 输入 192.168.1.\*\*\*的 IP 地址,譬如 192.168.1.222。

子网掩码输入 255.255.255.0,其他的不用填写。然后点击确定。

注:不能设置网络中本来就有的 IP 地址(会有 IP 冲突),不能设置为 192.168.1.20。(因 为设备本身的 IP 地址为 192.168.1.20 ) 如图

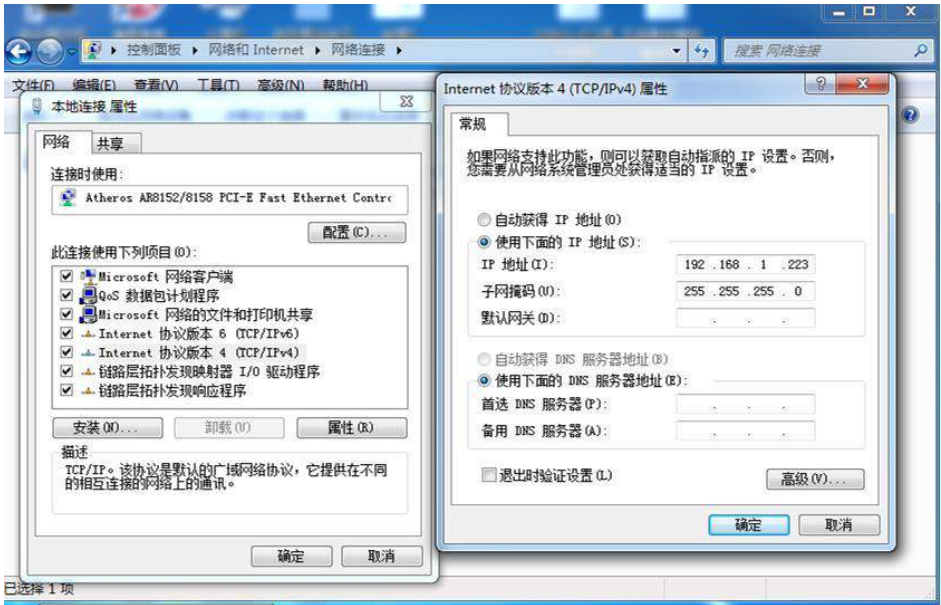

5) 打开浏览器, 输入设备默认的 IP 地址, 192.168.1.20, 回车, 即可进入管理页面, 如 下图

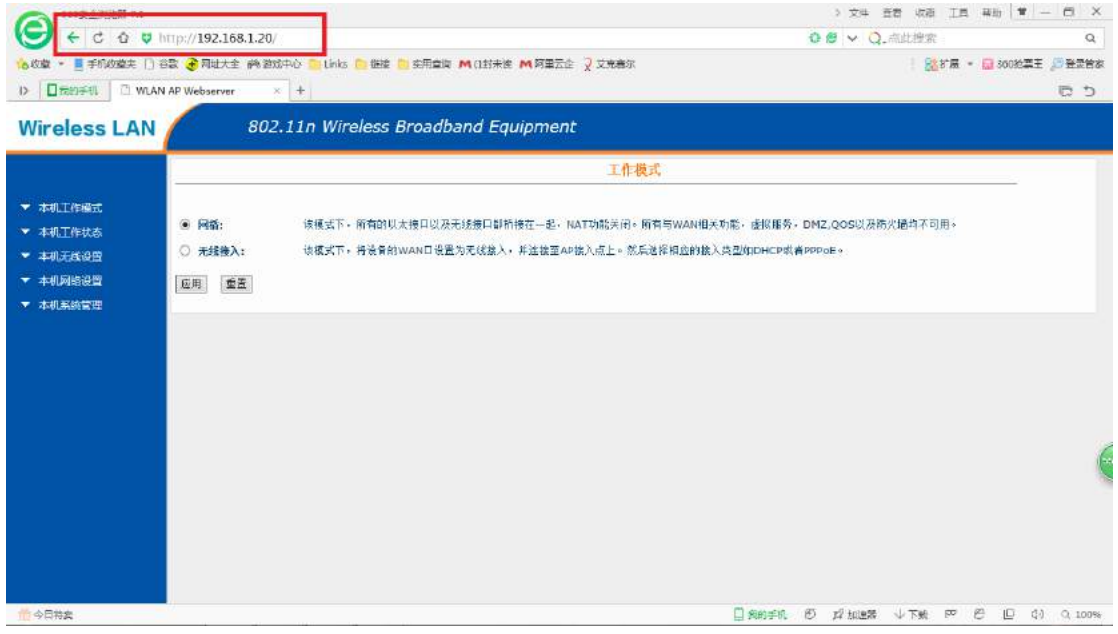

# <span id="page-3-0"></span>**二、用途 1:作路由器使用(拨号上网)**

**请 将 MODEN ( 俗 称 " 猫 ") 出来的 网 线 接 入 AP 的 LAN0/WAN 口。**

#### 1) 本机工作模式→选择"网关",并点击应用。如下图所示。

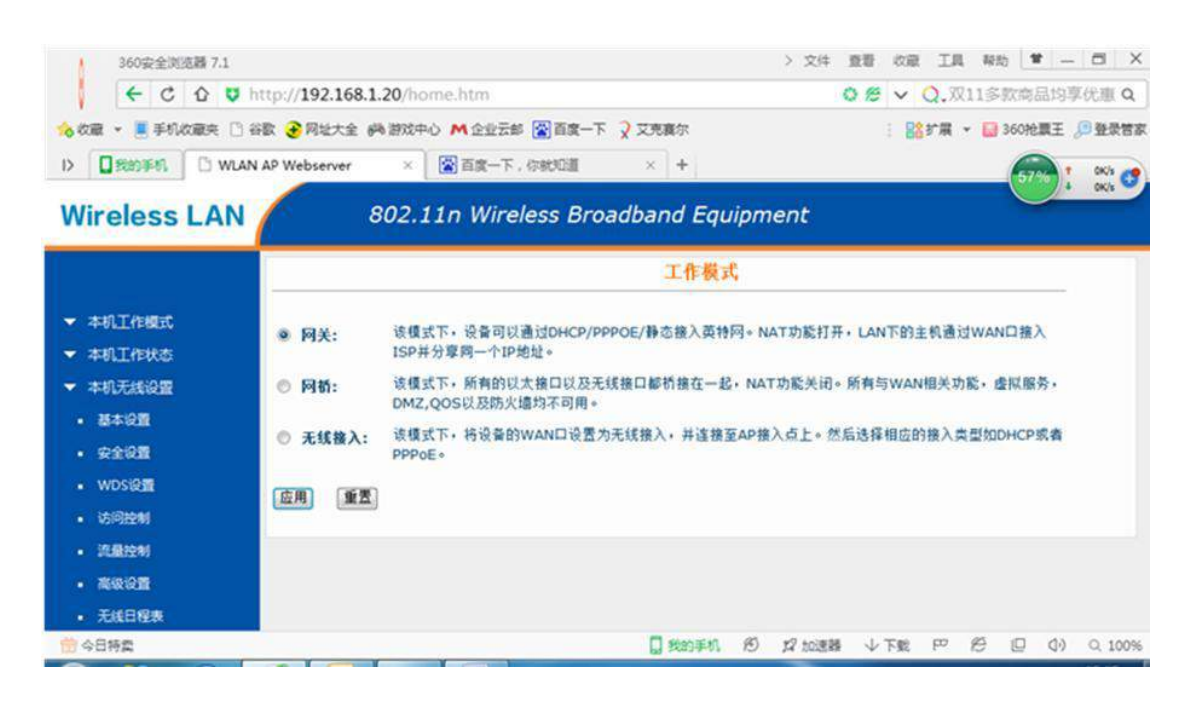

#### 2) 本机网络设置→进入 LAN 口设置。如下图所示。

| 360安全浏览器 7.1                                                                           |                                                   |                                       |               |                                      | > 文件   | 查看<br>收藏  | 丁具                         |    | 帮助 <b>曾 _ 曰 X</b>      |         |
|----------------------------------------------------------------------------------------|---------------------------------------------------|---------------------------------------|---------------|--------------------------------------|--------|-----------|----------------------------|----|------------------------|---------|
| <b>NEW</b><br><b>△ ●</b> http://192.168.1.20/home.htm<br>$\leftarrow$<br>$\mathcal{C}$ |                                                   |                                       |               | ∨ Q. 双11多款商品均享优惠 Q<br>O <sub>2</sub> |        |           |                            |    |                        |         |
| <b>公收藏</b>                                                                             | ▼ ■ 手机收藏夹 □ 谷歌 → 网址大全 @ 游戏中心 M 企业云邮 图 百度一下 ? 艾克赛尔 |                                       |               |                                      |        |           |                            |    | : BS扩展 ▼ 360抢票王 9登录管子  |         |
| 日我的手机<br>$\left  \right\rangle$                                                        | WLAN AP Webserver<br>×.                           | 公百度一下,你就知道                            | $\times$ +    |                                      |        |           |                            |    |                        | 反 つ     |
| <b>Wireless LAN</b>                                                                    |                                                   | 802.11n Wireless Broadband Equipment  |               |                                      |        |           |                            |    |                        |         |
|                                                                                        |                                                   |                                       |               |                                      |        |           |                            |    |                        |         |
| 本机工作模式                                                                                 | <b>IP地址:</b>                                      | 192.168.1.20                          |               |                                      |        |           |                            |    |                        |         |
| 本机工作状态                                                                                 | 子网摘码:                                             | 255.255.255.0                         |               |                                      |        |           |                            |    |                        |         |
| 本机无线设置                                                                                 | 网关:<br>DHCP:                                      | 02000000000<br>Client<br>$\checkmark$ |               |                                      |        |           |                            |    |                        |         |
| 本机网络设置                                                                                 | DHCP地址池范围:                                        | Disabled<br>Client                    | 192.168.1.254 |                                      |        | DHCP客户端列表 |                            |    |                        |         |
| · LAN口设置                                                                               | 静态DHCP:                                           | Server<br>rver                        |               |                                      |        |           |                            |    |                        |         |
| · WAN口设置                                                                               | DNS服务器名称:                                         |                                       |               |                                      |        |           |                            |    |                        |         |
| ▼ 本机系统管理                                                                               | 生成树:                                              | Enabled $\sim$                        |               |                                      |        |           |                            |    |                        |         |
|                                                                                        | 克隆MAC地址:                                          | 000000000000                          |               |                                      |        |           |                            |    |                        |         |
|                                                                                        | 重置<br>应用                                          |                                       |               |                                      |        |           |                            |    |                        |         |
|                                                                                        |                                                   |                                       |               |                                      |        |           |                            |    |                        |         |
| 一 今日特愛                                                                                 |                                                   |                                       | □ 我的手机        | B                                    | X2 加速器 | ↓下载       | $\epsilon$<br>$\mathbb{P}$ | IO | $\langle \psi \rangle$ | $Q$ 100 |

找到 DHCP (默认的是 Client),改为 Server 并且点击应用。

**注:IP 地址可以更改也可以不更改。但更改了 IP 地址网段之后需要同时更改 DHCP 地址池范围,如更改的 IP 地址为 192.168.2.20,那么地址池范围也必 须改为 192.168.2.1----192.168.2.254。如不改变网段则不改地址池。 注:如果修改了 IP 地址,则需要输入修改后的 IP 地址才能重新进入后台管理页 面。**

3) 拨号设置:本机网络设置→点击 WAN 口设置。如下图所示。

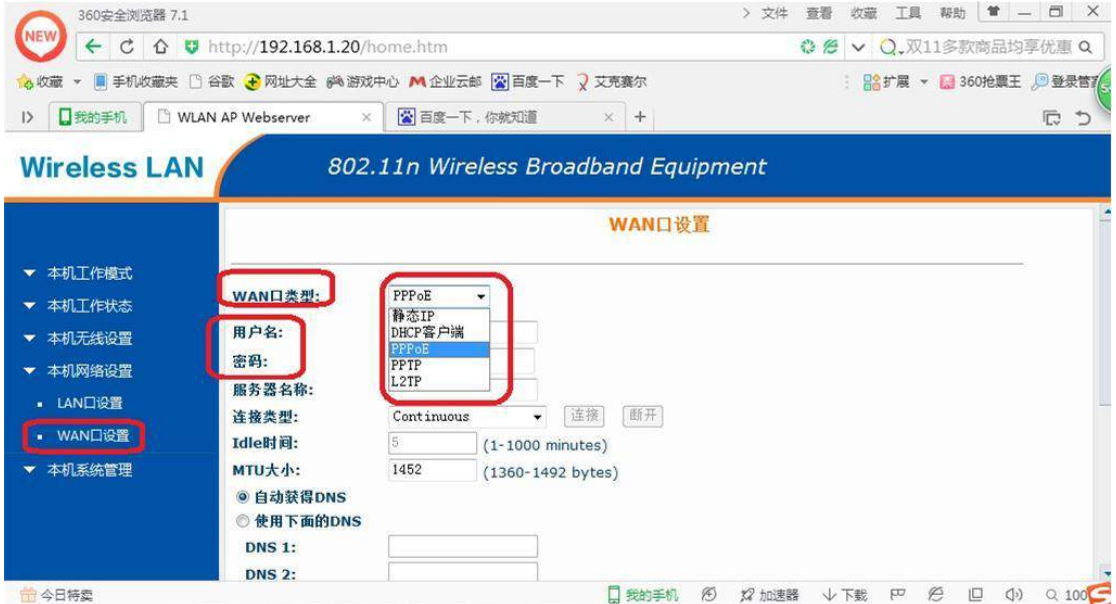

WAN 口类型(默认为 DHCP 客户端)改为 PPPoE,然后输入从网络运营商出得 到的账号和密码,分别对应输入,然后点击应用。 **注:多多检查密码和账号是否错误,错误请更改为正确账号和密码。**

4) 设置 wifi 名称:打开本机无线设置,点击基本设置。如下图所示。

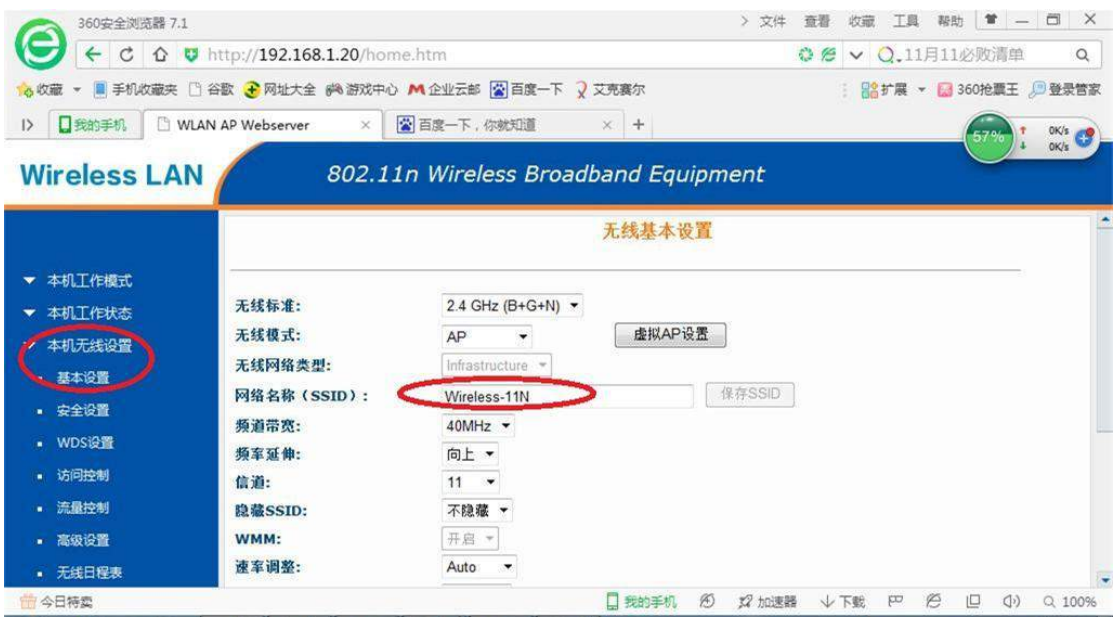

网络名称(SSID)就是手机搜到的 wifi 名称, 请直接修改, 改好后点击应用。

5) 设置 wifi 密码: 本机无线设置→点击安全设置, 如下图所示。

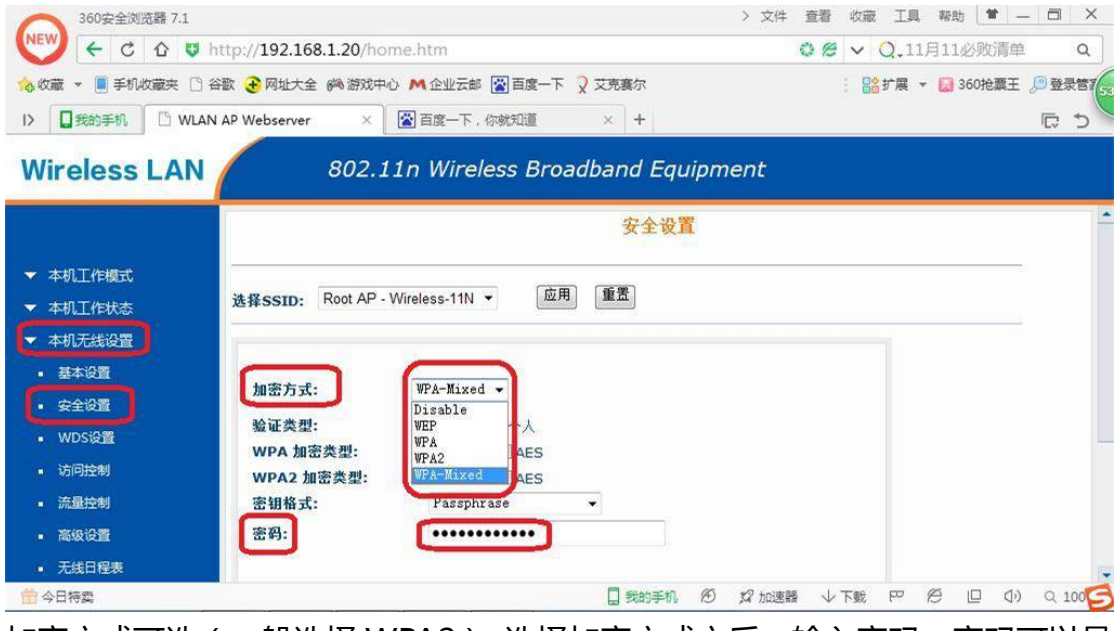

加密方式可选(一般选择 WPA2), 选择加密方式之后, 输入密码, 密码可以是 数字、字母、特殊符号等,也可以混合使用。

**注:密码长度必须超过 8 个字符,并且注意大小写。**

# <span id="page-6-0"></span>**三、用途 2:AP 覆盖(仅做 wifi 覆盖)**

1) 本机网络设置→LAN 口设置, 如下图所示。

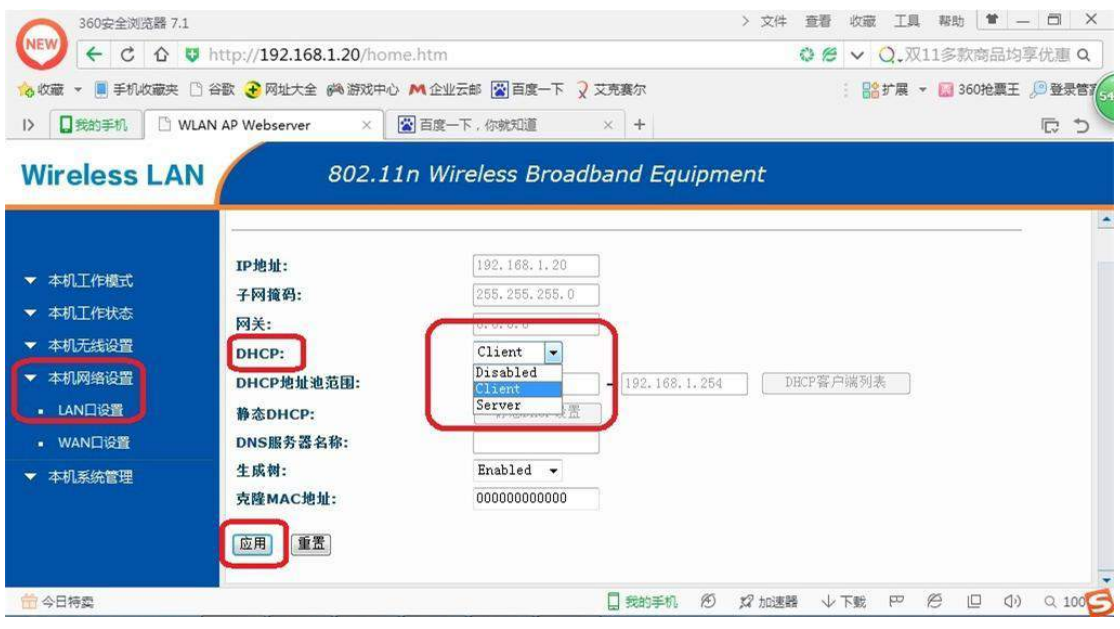

将 DHCP 的选项改为"Disabled",然后更改 IP 地址(譬如改为 192.168.1.21),修改好后点击应用,如下图所示。

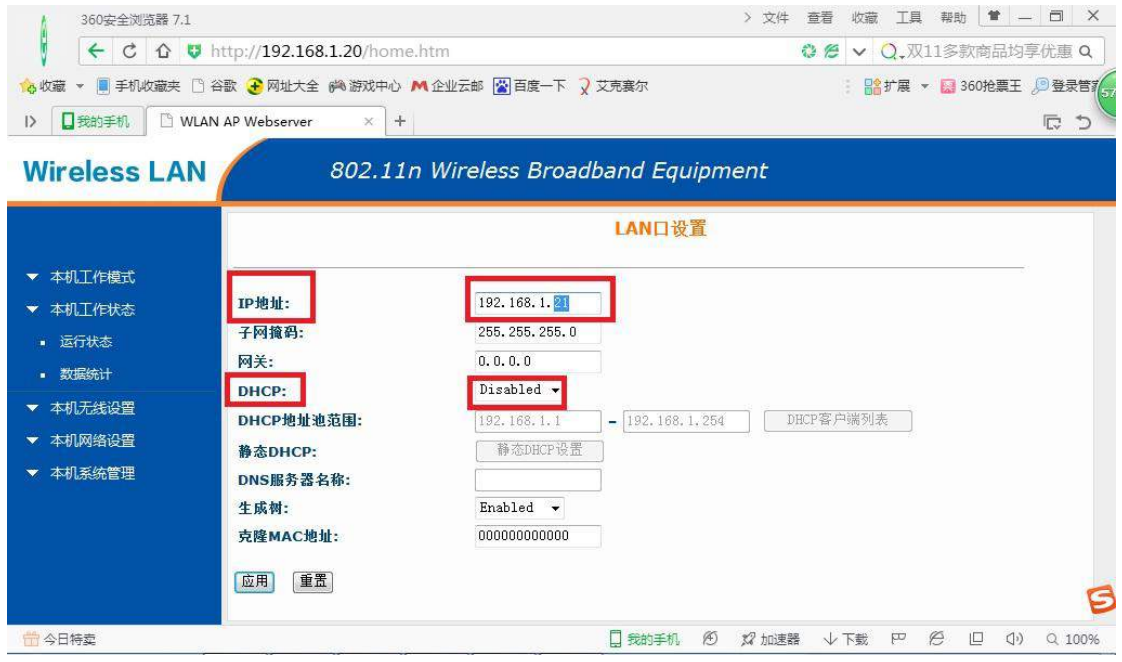

**注:更改 IP 地址是为了区分设备,并保证多台设备 IP 地址不冲突。改好 IP 地 址后,需要在浏览器中输入新的 IP 地址才能重新进入后台管理页面**

#### 2) 本机工作模式,选择"网桥",点击应用。 > 文件 查看 收藏 工具 帮助 | 管 - - 四 X 360安全浏览器 7.1 e  $\left|\begin{array}{ccc} \leftarrow & C & \Omega & \mathbf{U} \end{array}\right|$  http://192.168.1.20/home.htm **0 卷 ∨ Q.11月11必败清单**  $\circ$ ☆ 改藏 → 萬手机改藏夹 □ 谷歌 → 同址大全 @ 游戏中心 M 企业云邮 图 画度一下 / 又充真尔 : 28 #用 → ■ 360 地震王 . 登登录管7 **B** b **Wireless LAN** 802.11n Wireless Broadband Equipment 工作模式 ▼ 本机工作模式 ◎ 网关: 该模式下,设备可以通过DHCP/PPPOE/静态接入英特网。NAT功能打开,LAN下的主机通过WAN口接入 ISP并分享同一个IP地址。 ▼ 本机工作状态 该模式下,所有的以太接口以及无线接口都桥接在一起,NAT功能关闭。所有与WAN相关功能,虚拟服务, ▼ 本机无线设置 ◎ 网桥: DMZ,QOS以及防火墙均不可用。 · 基本设置 ◎ 无线接入: 该模式下,将设备的WAN口设置为无线接入,并连接至AP接入点上。然后选择相应的接入类型如DHCP或者 · 安全设置 PPPoE. · wps设置 应用 重置 · 访问控制 · 流量控制 · 高級设置 · 无线日程表 ■ 今日特卖 □ 我的手机 6 22 加速器 → 下载 P 6 □ 0 0 0 0 00%

3) 本机无线设置→基本设置。

无线模式选择为"AP",在网络名称(SSID)中,输入 wifi 名称,点击应 用。

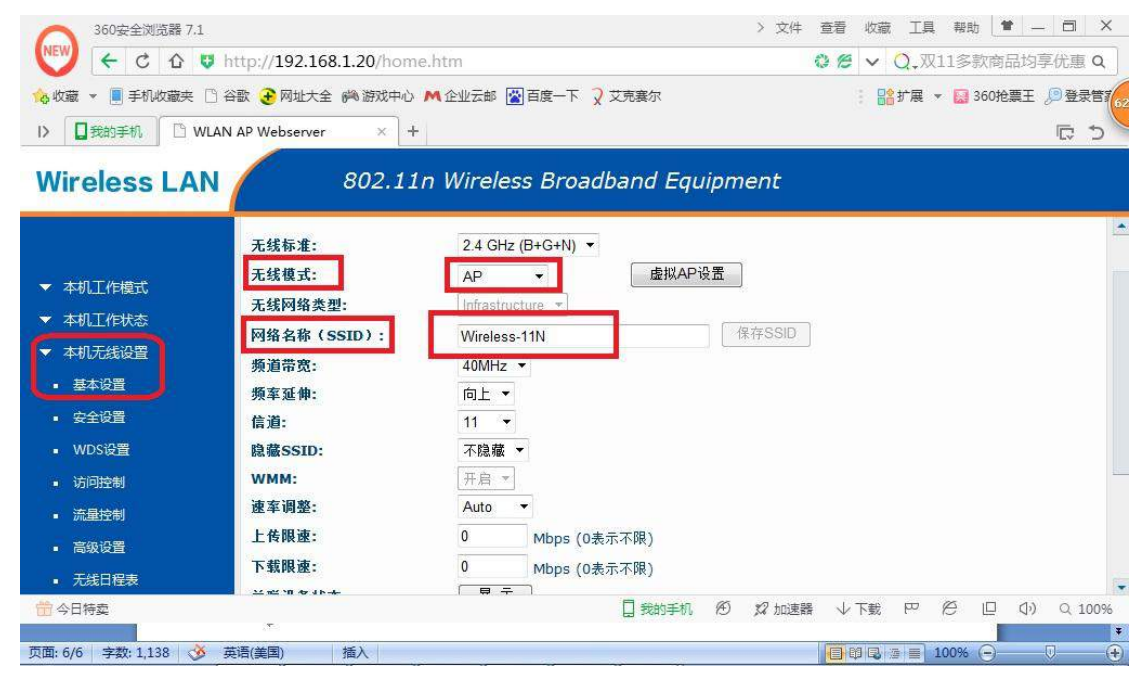

4) 设置 wifi 密码: 本机无线设置→点击安全设置, 如下图所示。

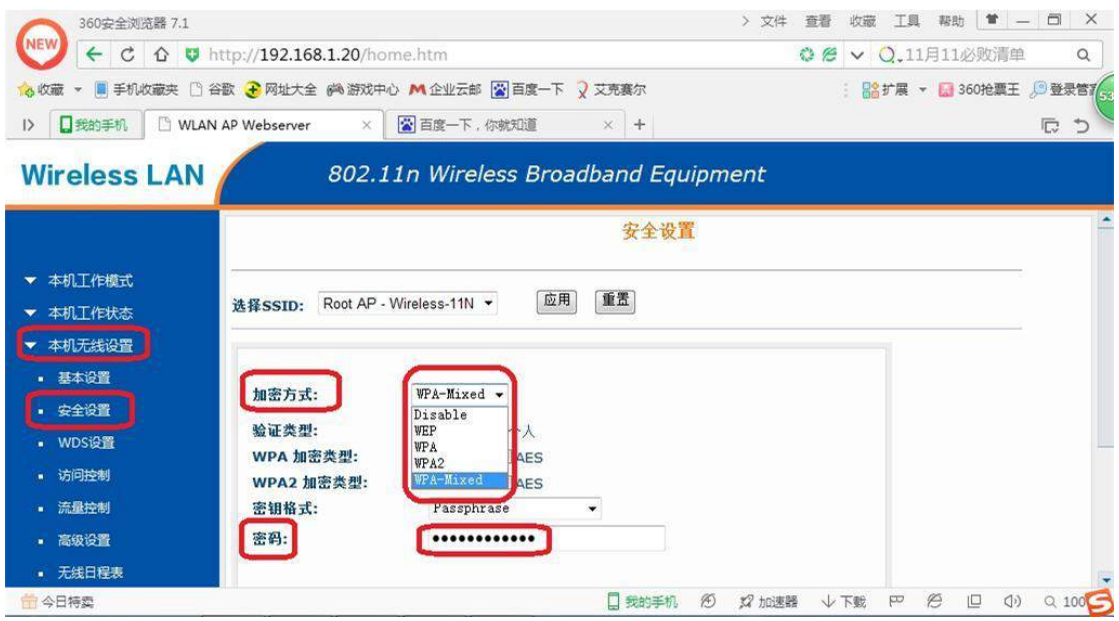

加密方式可选(一般选择 WPA2),选择加密方式之后,输入密码,密码可以是 数字、字母、特殊符号等,也可以混合使用。 **注:密码长度必须超过 8 个字符,并且注意大小写。**

以上步骤设置完成后, 将吸顶 AP 的接入路由器或交换机即可使用。

# <span id="page-8-0"></span>**四、用途 3:中继转发**

1) 本机网络设置→LAN 口设置, 如下图所示。

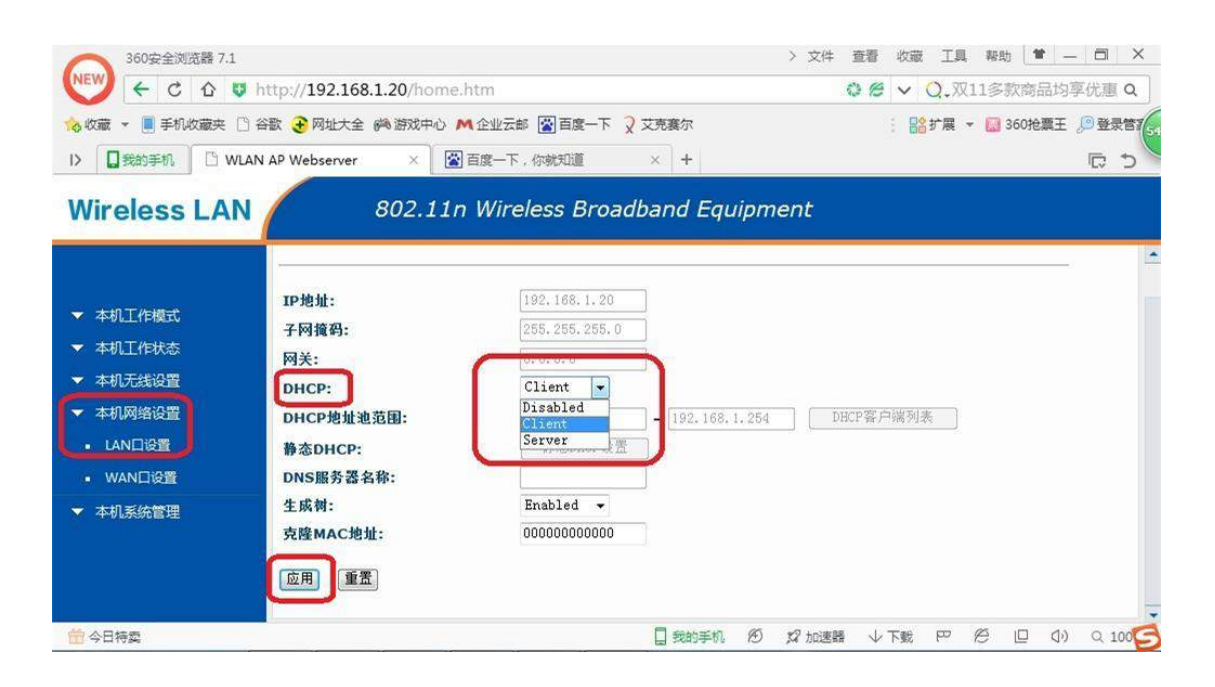

## 将 DHCP 的选项改为 Disabled,然后更改 IP 地址(譬如改为 192.168.1.21),修改好后点击应用,如下图所示。

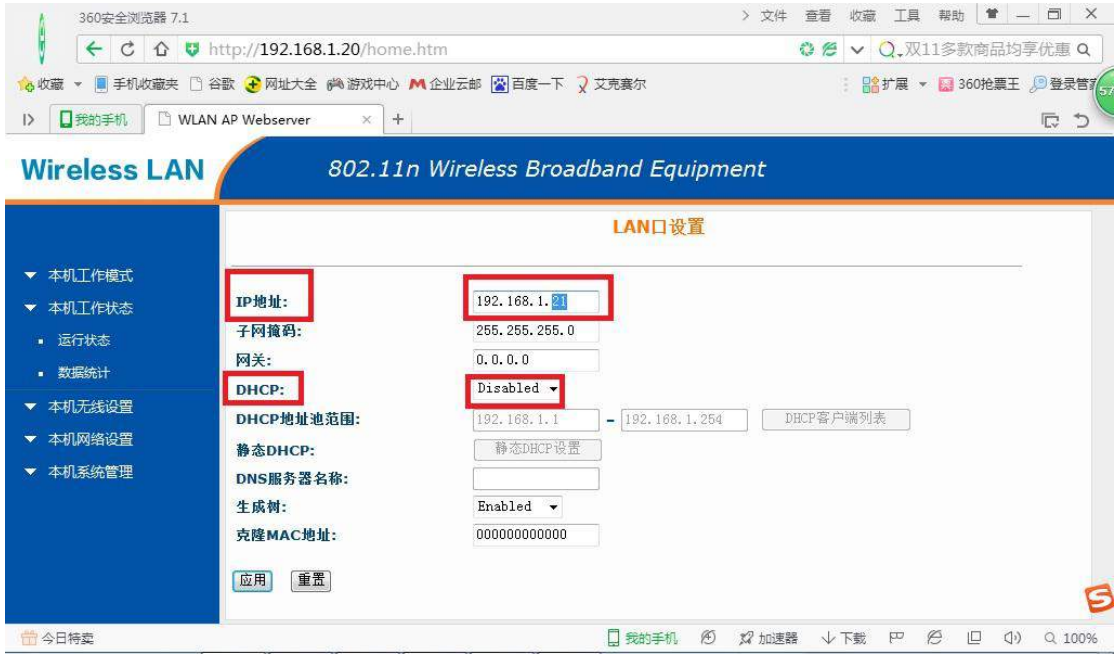

## **注:更改 IP 地址是为了区分设备,并保证多台设备 IP 地址不冲突。改好 IP 地 址后,需要在浏览器中输入新的 IP 地址才能重新进入后台管理页面**

#### 2) 本机工作模式,选择"无线接入",点击应用。

![](_page_9_Picture_64.jpeg)

3) 本机无线设置→基本设置, 无线模式选择为"Client"。

![](_page_10_Picture_50.jpeg)

4) 本机无线设置→信号扫描, 点击信号扫描。稍等片刻, 扫描结果出来后如 下图:

![](_page_10_Picture_51.jpeg)

**注:Encrypt 列代表的是有无密码保护,no 为没有密码,其他的代表有保护。**

扫出来的 SSID 就是周围的无线 wifi 信号源, 找到需要连接的 SSID, 选中对应 的 **Select 列**下的小圆点,然后点击下一步,如下图。

![](_page_11_Picture_47.jpeg)

密码类型一般选择 WPA2,然后输入密码并点击连接,稍等片刻之后,出现一 个连接成功的提示,成功之后如下图所示,

![](_page_11_Picture_48.jpeg)

注:如不成功请确认密码连接密码是否输入正确,请重新尝试。

**如果您接收 wifi 信号后,通过网线接入到路由器或直接供电脑 使用,那么配置已经完成,可以直接使用了。 如果你接收 wifi 信号后,还需要把网络转发为无线 wifi 信 号,请继续按照以下步骤配置。**

5) 本机无线设置→基本设置。

选中"启用无线信号中继",然后在无线中继网络标识中输入中继后的无线 wifi 名 称。

注意:无线中继网络标识的名称必须跟需要连接的 wifi 名称不一样。

![](_page_12_Picture_48.jpeg)

## 6) 本机网络设置→LAN 口设置, DHCP 选择为 Server, 点击应用。

![](_page_12_Picture_49.jpeg)